# IBM SPSS Statistics for Windows 簡短安裝指示 (網站授權)

下列指示適用於使用 網站授權 安裝 IBM® SPSS® Statistics 版本 20。

安裝時,系統會提示您下列資訊。如果您沒有下列資訊,請聯絡您的網站管理員。

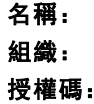

## 安裝 IBM SPSS Statistics

您的系統管理員可能提供安裝光碟或確認用來安裝的網路位置。若您不知道如何安裝 IBM® SPSS® Statistics,請諮詢您的系統管理員。

注意:若要安裝 SPSS Statistics,您必須以管理員權限登入您的電腦。

## 執行多重版本並從舊版本升級

您不必先解除安裝舊版 IBM® SPSS® Statistics 即可安裝新版本。同一部電腦可以安裝 並執行多重版本。不過,請勿將新版本安裝在與先前安裝之版本相同的目錄中。

## IBM SPSS Statistics Developer 的注意事項

如果您安裝的是 IBM® SPSS® Statistics Developer,可以在單機上執行本產品。您也 可以安裝 R Essentials 及 Python Essentials,以 R 及 Python 進行開發。

## 從下載檔案安裝

#### Windows XP

- E 連按兩下您下載的檔案,並將檔案解壓縮到電腦上的某個位置。
- ▶ 使用 Windows Explorer, 瀏覽至您解壓縮檔案的位置, 並連按兩下 setup.exe。
- ▶ 遵循畫面上出現的指示。請參閱 [安裝注意事項](#page-1-0) 以取得任何特殊指示。

#### Windows Vista 或 Windows 7

您必須以管理員身份執行安裝程式:

- ▶ 連按兩下您下載的檔案, 並將所有檔案解壓縮到電腦上的某個位置。
- ▶ 使用 Windows Explorer, 瀏覽至您解壓縮檔案所在的位置。

Copyright IBM Corporation 1989, 2011.

<span id="page-1-0"></span>IBM SPSS Statistics for Windows 簡短安裝指示 (網站授權)

- ▶ 在 setup.exe 上按一下滑鼠右鍵, 選擇「以管理員身份執行」。
- ▶ 遵循畫面上出現的指示。 請參閱 安裝注意事項 以取得任何特殊指示。

## 從 DVD/CD 安裝

#### Windows XP

- ▶ 將 DVD/CD 插入您的 DVD/CD 光碟機。AutoPlay 功能會顯示一個功能表。
- ▶ 在 AutoPlay 功能表上按一下 安裝 IBM SPSS Statistics, 再遵循畫面出現的指示。 請參 閱 安裝注意事項 以取得任何特殊指示。

#### Windows Vista 或 Windows 7

您必須以管理員身份執行 AutoPlay:

- ▶ 當您將 DVD/CD 插入 DVD/CD 光碟機時,請關閉自動顯示的 AutoPlay 視窗。
- ▶ 使用 Windows 檔案總管瀏覽至 DVD/CD 光碟機。
- ▶ 以滑鼠右鍵按一下 Windows 子資料夾中的 setup.exe, 然後選擇「以系統管理員的 身分執行」。
- E 在 AutoPlay 功能表上按一下 安裝 IBM SPSS Statistics,再遵循畫面出現的指示。 請參 閱 安裝注意事項 以取得任何特殊指示。

## 從網路位置安裝

- ▶ 使用 Windows Explorer, 瀏覽至管理員為 setup.exe 檔案所提供的位置。
- ▶ 如果電腦執行的是 Windows Vista 或 7, 在 setup.exe 按一下滑鼠右鍵, 然後選擇 「以 管理員身份執行」。否則,在該檔案連按兩下。
- ▶ 在 AutoPlay 功能表上按一下 安裝 IBM SPSS Statistics, 再遵循畫面出現的指示。請參 閱 安裝注意事項 以取得任何特殊指示。

## 安裝注意事項

本節包含此安裝的特殊指示。

授權類型。 請務必選擇 網站授權。

輔助說明語言。IBM® SPSS® Statistics 可變更使用者介面語言。若您要讓輔助說明語言 永遠與使用者介面語言相符,請選取您可能會用到的語言。安裝其他語言的輔助說明 會增加磁碟空間需求,每種語言各需 60-70 MB。 您之後可以在 Windows 的「控制 台」中選擇變更安裝來安裝其他種語言。

# 使用「授權驗證精靈」

注意: 若您執行 Windows Vista,可能會提示您出示管理員憑證。若沒有正確的 憑證,將無法執行「授權驗證精靈」。

- ▶ 如果安裝時未啟動「授權驗證精靈」, 或是在獲得授權之前取消「授權驗證精靈」, 您 可以在 Windows「開始」功能表的 IBM® SPSS® Statistics 程式集中選擇「授權驗證精 靈」來啟動。在 Windows Vista 或 7 中,您必須以管理員身份執行。在「授權驗證精 靈」捷徑按一下滑鼠右鍵,然後選擇「以管理員身份執行」。
- ▶ 出現提示時,選擇「立即授權我的產品」。
- ▶ 出現提示時,請輸入一或多個授權碼。您應已從管理員處收到授權碼。

「授權驗證精靈」會將您的驗證碼經由網路傳送到 IBM Corp. 並自動取得您的授權。 若您的電腦位於 proxy 後,請按一下「設定 proxy 設定」並輸入適當設定。

若註冊過程失敗,系統將會提示您寄送一封電子郵件。選擇您要透過桌面電子郵件程式 寄送,還是透過網頁電子郵件應用程式寄送電子郵件。

- 若您選擇桌面選項,會自動建立一封包含適當資訊的新訊息。
- 若您選擇網頁選項, 您必須先在網頁電子郵件程式中建立新訊息。再從「授權驗證 精靈」複製郵件內文,並貼到您的電子郵件應用程式。

傳送電子郵件訊息,並回應「授權驗證精靈」的提示。您的電子郵件訊息會立即被處 理。請按一下「輸入註冊代碼」來輸入您收到的授權號碼。若您已經關閉「授權驗證精 靈」視窗,請重新開啟並選擇「立即授權產品」。在「輸入代碼」窗格,新增您收到的授 權號碼,並按一下「下一步」完成程序。